#### **COME ATTIVARE LIVE FORUM E SUE FUNZIONI**

# **-QUESTA FUNZIONE PERMETTE L'INTERAZIONE TRA TUTTI GLI UTENTI ED E' VISIBILE ANCHE SU SMARTPHONE**

### **-ENTRARE** IN REGISTRO ELETTRONICO con le proprie credenziali

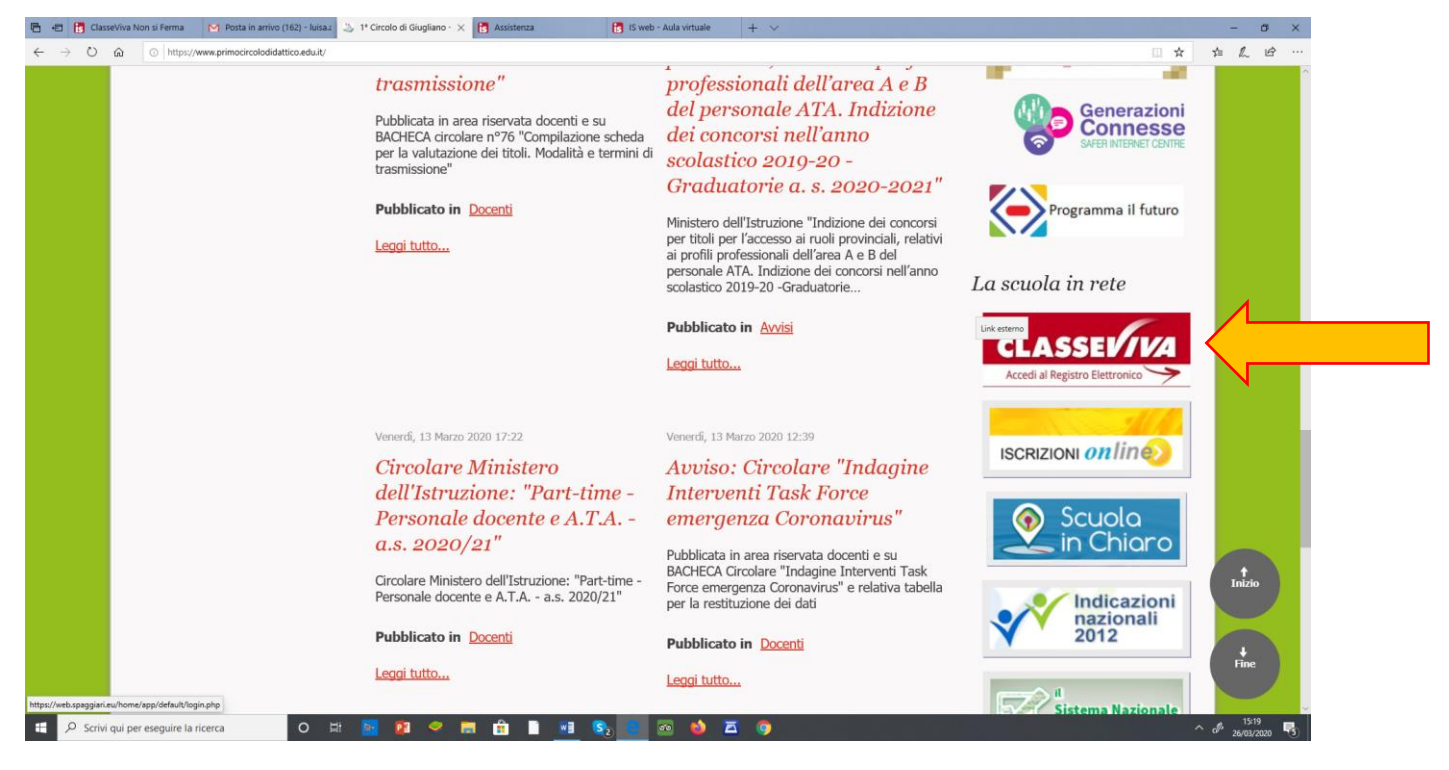

### **-CLICCARE SU AULE VIRTUALI**

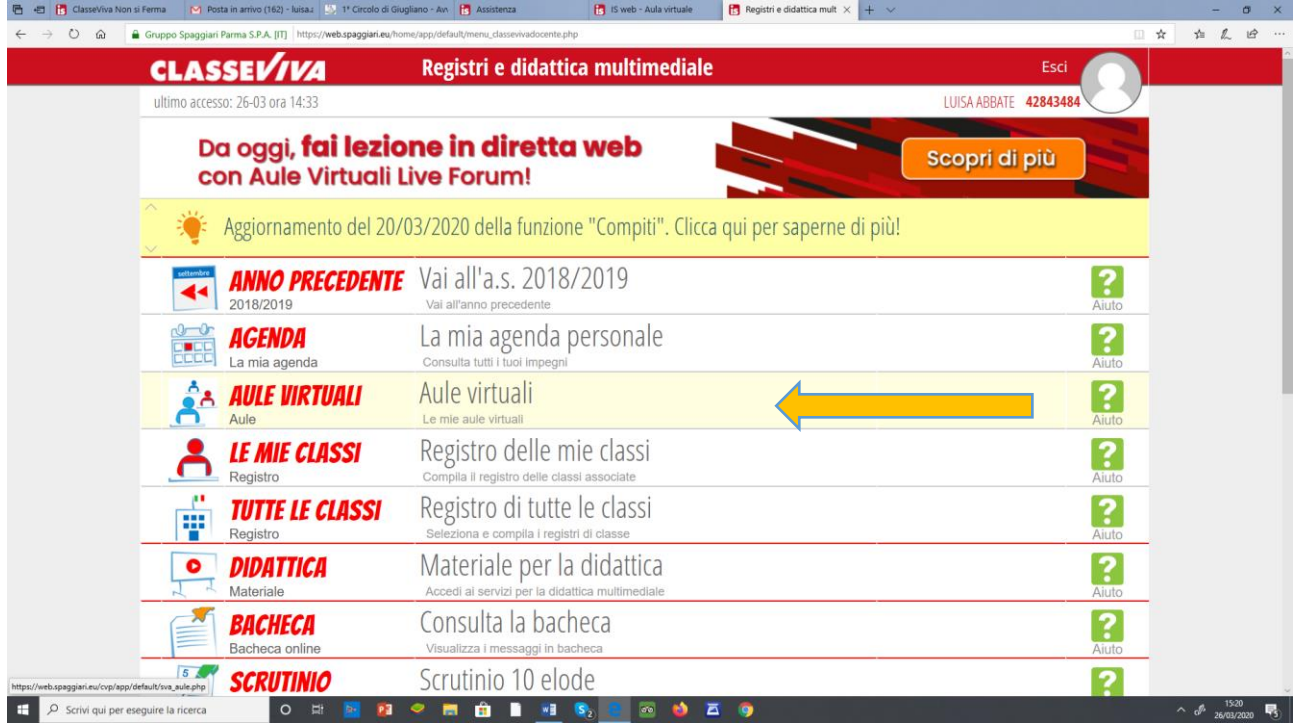

# **-CLICCARE SU ENTRA**

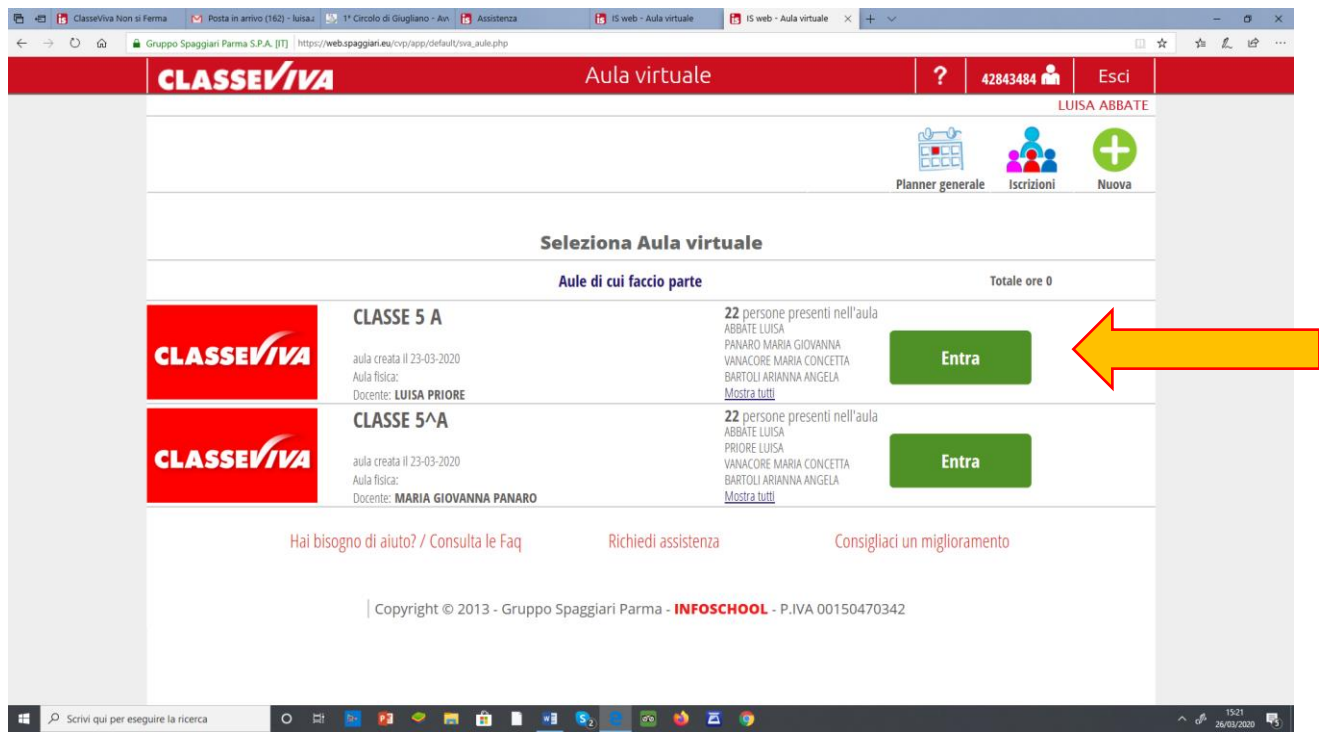

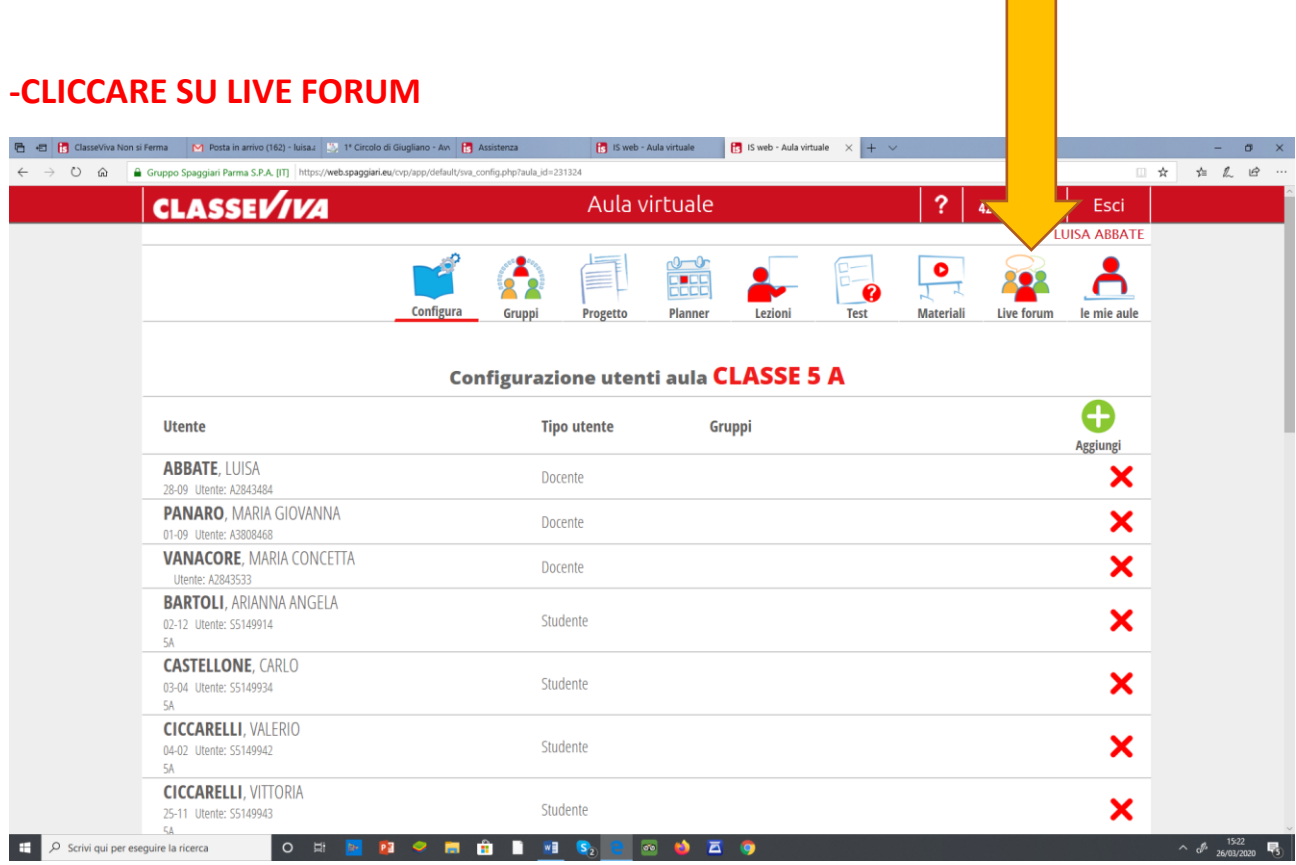

### **ALL'NTERNO SONO PRESENTI 8 FUNZIONI:**

**-LA PRIMA ICONA "Nuovo live stream " consente di visionare i video realizzati in precedenza**

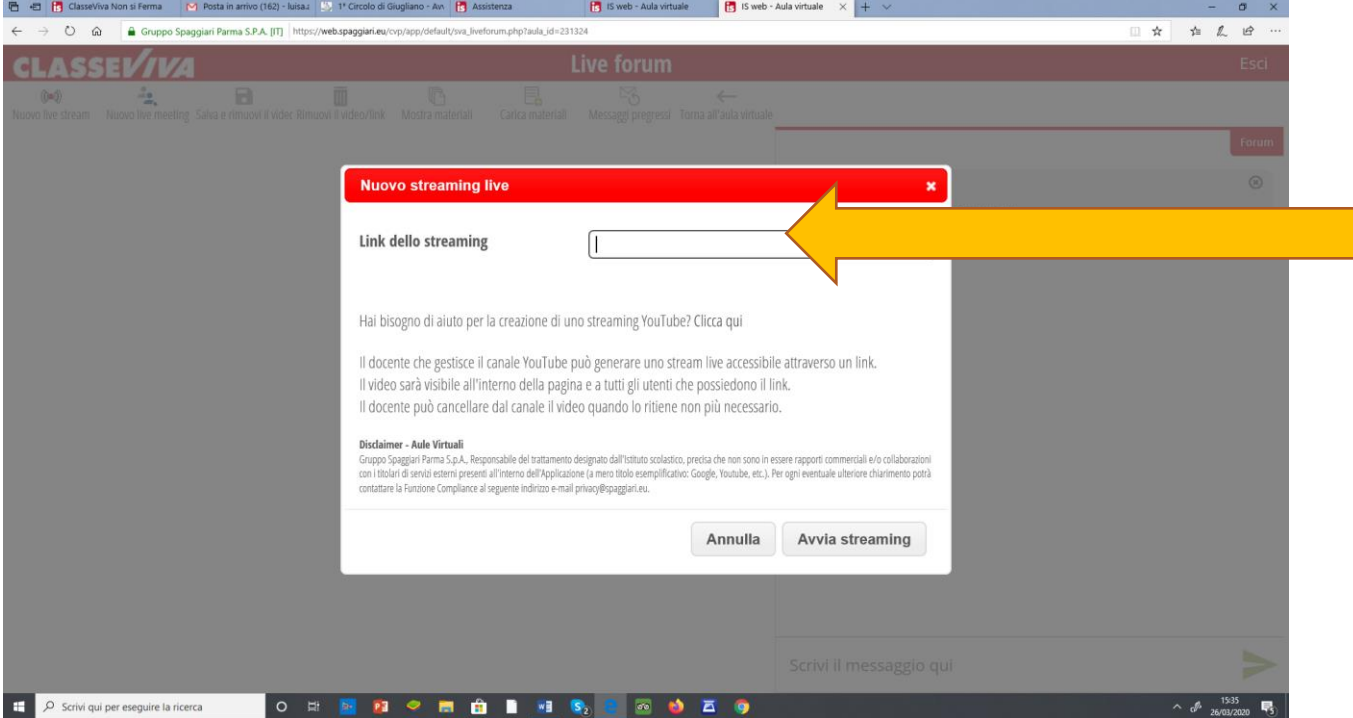

#### **-INSERIRE IL LINK**

# **- CLICCARE AVVIA STREAMING**

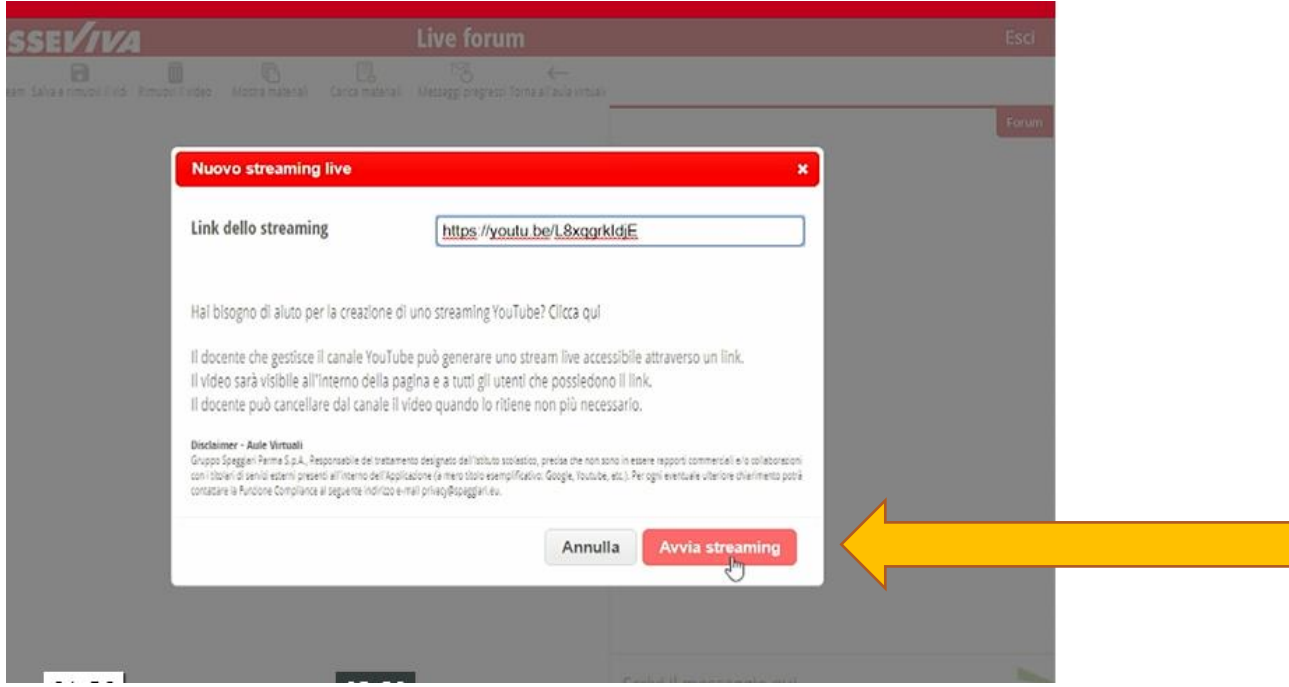

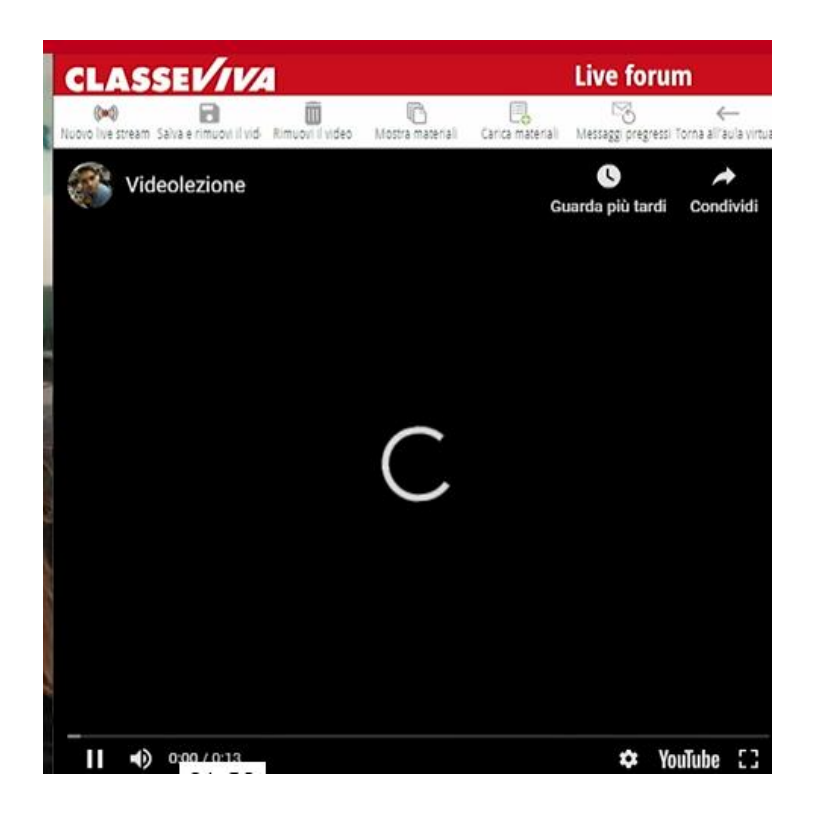

**LA 2^, la 3^ e la 4^ ICONA sono collegate alla 1^ per il salvataggio o meno del video che possono essere incollati, visti o cancellati** 

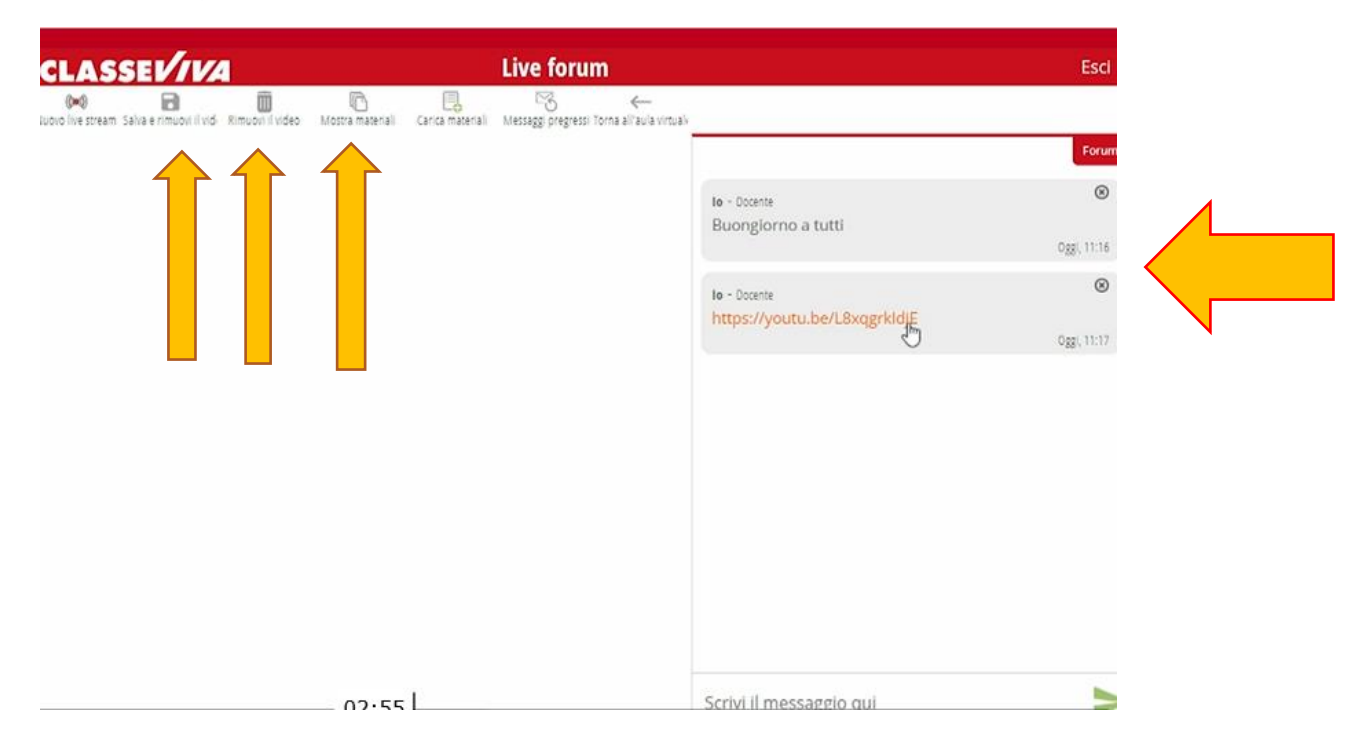

**La sesta icona è 'ICONA MOSTRA MATERIALI**

**- VI RIMANDA a quella presente nel registro elettronico materiali"**

**-SI POSSONO CARICARE I FILE come per il registro elettronico**

**-In questa funzione saranno presenti sia dei cloud per i docenti che per gli alunni entrambi potranno inviare elaborati.**

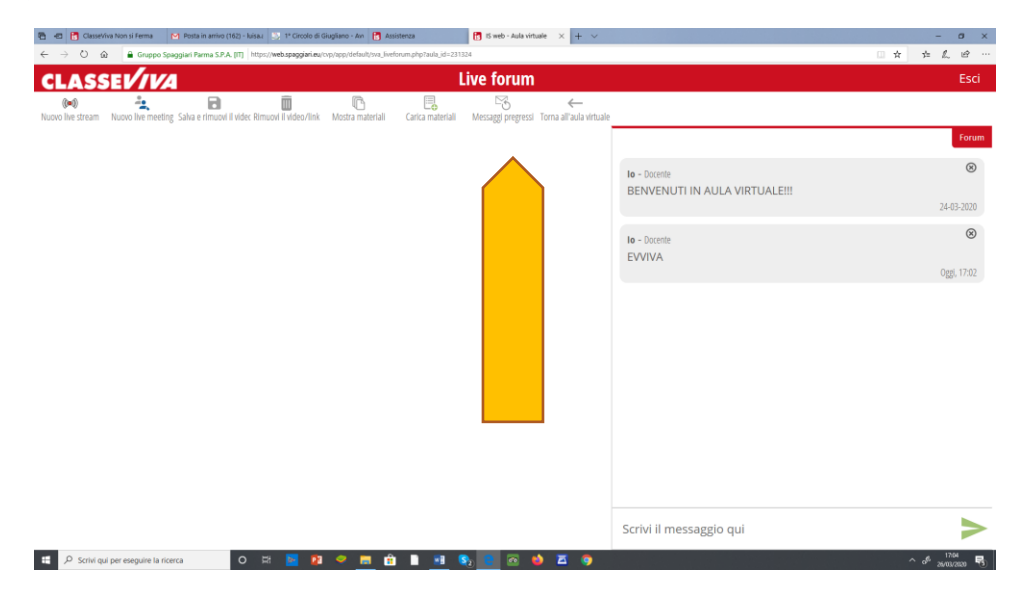

#### **La settima icona è MESSAGGI REGRESSI**

**-Vi consente di visionare i messaggi inviati e ricevuti precedentemente;**

**-Vi consente di inviare messaggi;**

**-Vi consente di messaggiare contemporaneamente tutti insieme**

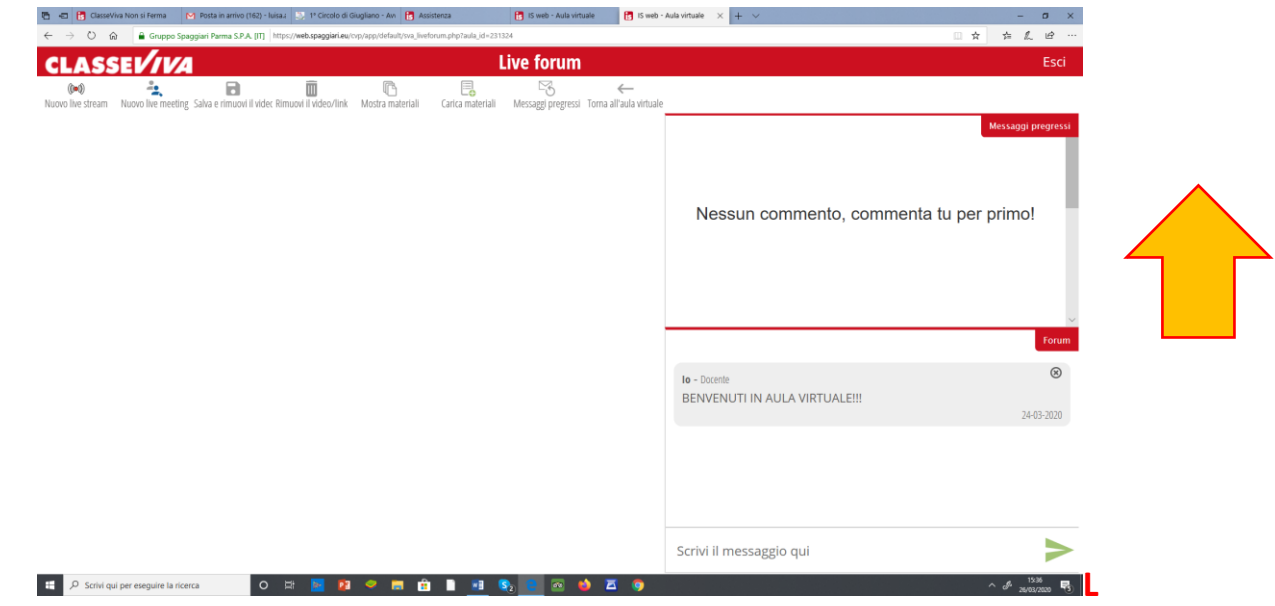

**L'ottava icona "TORNA ALL'AULA VIRTUALE" vi rimanda ai materiali.**